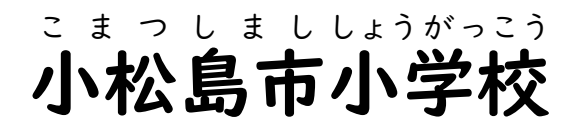

# iPad マニュアル あ い ぱ っ ど

(児童用)

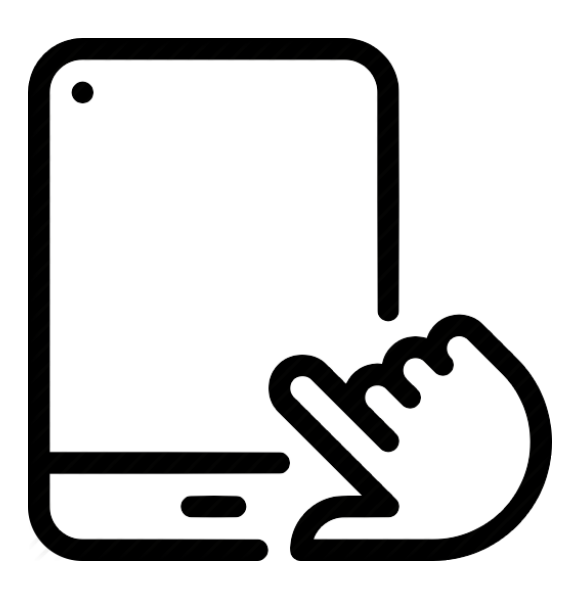

#### 和田島 わ だ じ ま 小学校版 しょうがっこうばん

Ver. 1 (R3.9.21)

なまえ

## はじめに

令和3年9月から,小松島市内の 小学校でも,1 人 1台 タブレット端末を 使 れいわ ねん がつ こまつしましない しょうがっこう だい‐た ぶ れ っ とたんまつ‐ つか った学習 がくしゅう が 行 おこな われることに なりました。 小松島市 こ ま つ し ま し では, 「iPad あいぱっど 」を使 つか います。 「一人一人の 子どもたちの 学習が よりよいものに なるように」「これからの ひ と り ひ と り こ がくしゅう じだい - ひつよう - こんぴゅーた - きき きかい - しょうほう ただ - じょうず - つか<br>時代に 必要な コンピュータなどの 機器(<sub>機械)</sub>や,情報を 正しく 上手に 使う じ だ い ひつよう こ ん ぴ ゅ ー た き き きかい じょうほう た だ じょうず 力を 子どもたちが 身に付けられるように」 という 願いのもと, 市や 教育 ちから こ み つ わが し きょういく いいんかい ひと がっこう せんせいがた たくさんの ひと けんめい いんめい<br>委員会の 人たち,学校の 先生方など たくさんの 人たちが,懸命に(がんばって) いいんかい ひと がっこう せんせいがた <sub>けいかく じゅんび さまょう しすすめ<br>計画・準備・作業を 進めてくださいました。iPadには いろいろな 機能(はたらき)が</sub> けいかく じゅんび さぎょう あいぱっど き の う あり, とても楽しく, とても便利な 道具です。 しっかり使って, 学習にたくさん たの べ ん り ど う ぐ つか がくしゅう 役立てて ほしいと 思います。 や く だ

ても,とても 高価な物(値段が高い物) であることも 忘れないでください。また, もの ねだん たか もの みなさんに 配られた iPadは,小学校を卒業するまで ずっと(1年生は6年間) あいぱっど しょうがっこう そつぎょう ねんせい ねんかん 使います。みなさんが 卒業したあとは,次の年の 1年生が 使います。つまり, つか そつぎょう つぎ と し ねんせい つか 自分 だけの iPad ではありません。 じ ぶ ん あいぱっど

せっかく 用意してくれた 素晴らしい 機器を みんなで゙大切にし,みんなで゙ よ う い 楽しく, いい学習になるように していきましょう。 たの がくしゅう

#### iPad あ い ぱ っ ど を使 つ か う時 と き のルール る う る

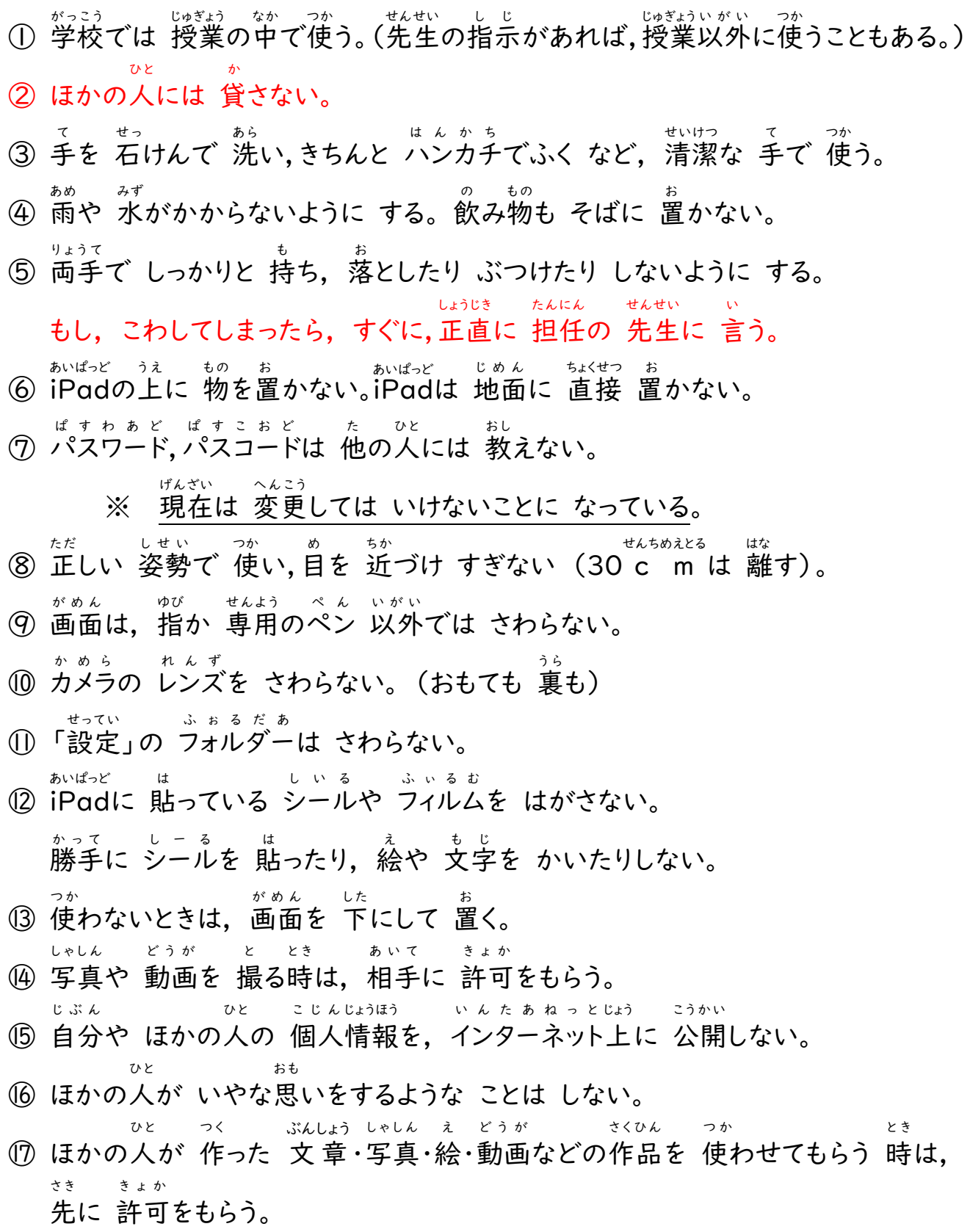

⑱ インターネット い ん た あ ね っ と 上 じょう で, 不適切 ふてきせつ な サイト さいと を見たり み , 投稿 とうこう をしたり しない。

#### 家 い え に持 も ち帰 か え るとき

しばらくの間 は,学校だけで使用しますが,将来,家に持ち帰って学習に使う時 あいだ がっこう しよう しょうらい いえ も かえ がくしゅう つか とき には次のことを守ってください。 つぎ ま も

① 学校 から家 , 家 から学校 へ 運ぶ 時 は, ランドセル に入れて 運ぶ 。 がっこう いえ がっこう はこ とき らんどせる い はこ

- ② 家の中 以外では 使わない。 いえ なか いがい つか
- ③ 直射日光が 当たる所, ストーブの 熱が 当たる所に 置かない。 ちょくしゃにっこう あ ところ すとおぶ ねつ あ ところ お
- ④ お風呂など 湿気の多い所では 使わない。 ふろう しっけ おお ところ つか
- ⑤ 30分 画面 を見たら ,遠 くの物 を 20秒間 見る ようにする。 ぷんがめん み とお もの びょうかん み
- ⑥ 寝る 30分前 には 使 うのを 止める 。 ね ぷんまえ つか や
- ⑦ 家では,学校で 決められて 決められた 使い方しか しないようにす いえ がっこう き あ ぷ り き つか かた

る。

名前 な ま え を知 し ろう

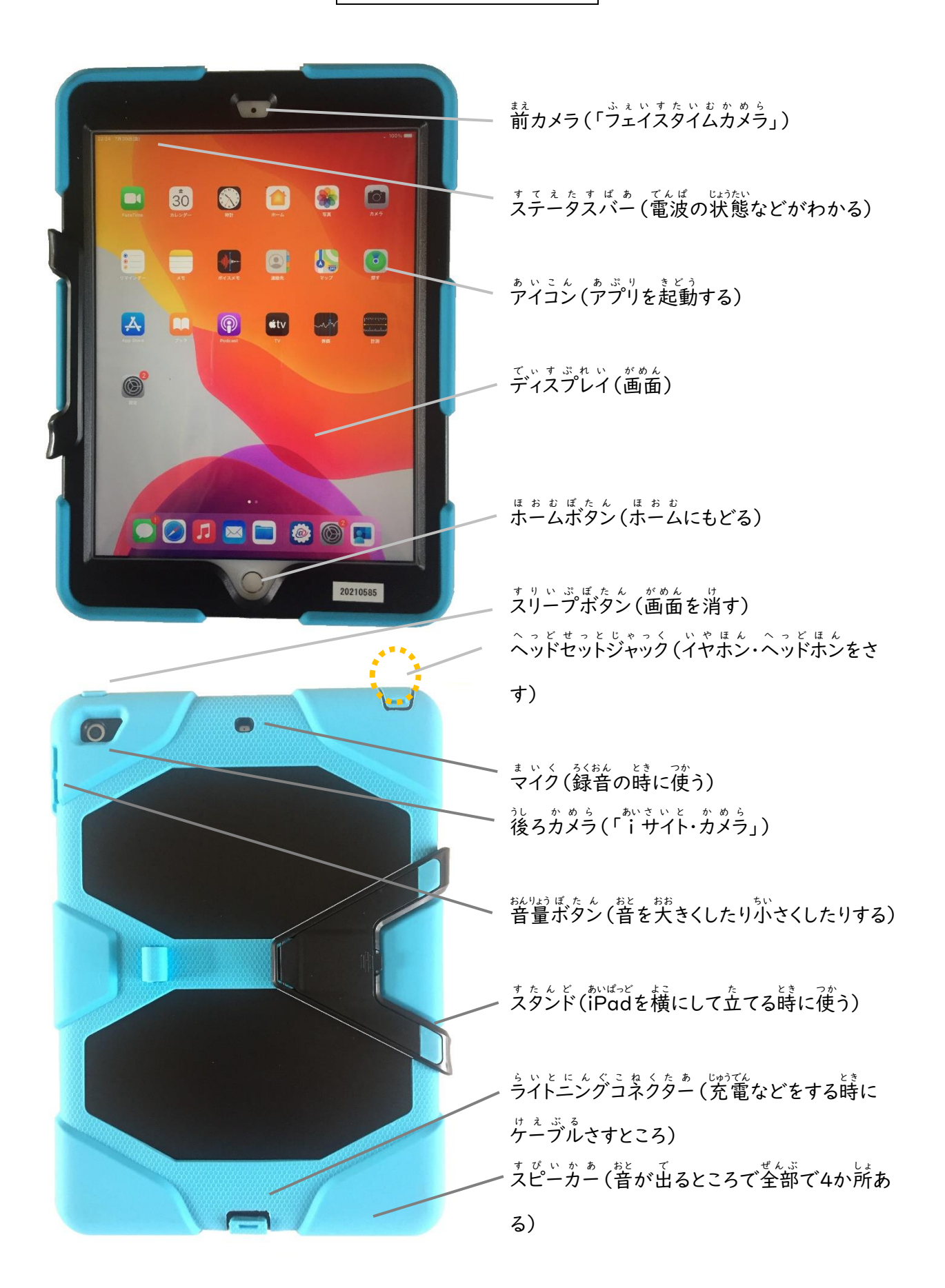

スリープボタン す り い ぷ ぼ た ん

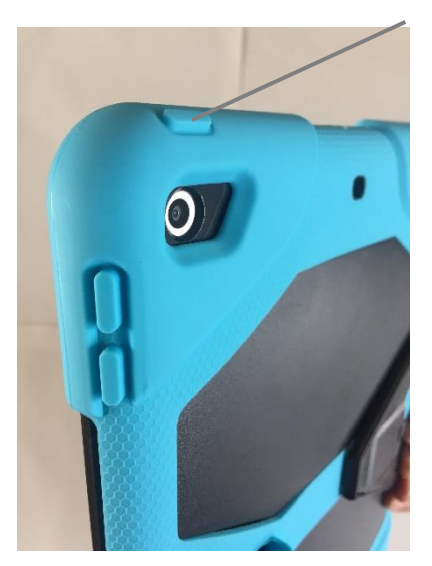

ホいぱっと 。。<br>iPadを オン(使える 状態)にしたり, スリープ(画面 を 。<br>消した 状態)にしたりできる。

○ <sup>す りぃぷ</sup>にする

。。。。<br>画面を 消した 状態。使わない時は スリープにすると, <sub>ばってりぃ</sub> <sub>ぜっゃく</sub><br>バッテリーが 節約できる。 すりぃぷぼたん 灬 ぉ<br>スリープボタンをⅠ回押すと,スリープ状態に なる。 もう一度 <sup>おすと</sup>, すぐに オンに もどる。

でんげん お ん

○ 電源をオンにする ォッぃぷぼたん あっぷる まあく てんじゅんごう おんづく おんける。<br>スリープボタンを アップル (りんご)マークが 出るまで 押し続ける。

でんげん お ふ

○ 電源をオフにする 電源 をオフ にすると, バッテリー ば っ て り い を 節約 せつやく できるだけでなく, アプリ あぷり の 調子 ちょうし が悪い わる 時 とき , よい状態 じょうたい に もどす でんげん お ふ まん <sub>じょうたい</sub><br>ことも できる。 ただし,すぐには オンの状 態に もどらない。 <sub>てんげん おふ とき すりいぷぼたん おっづ てんげん もじ ひょうじ すらいど すらいど<br>電源をオフにする時は,スリープボタンを 押し続け, [電源オフ]の文字が 表示されたら, スライドする。</sub>

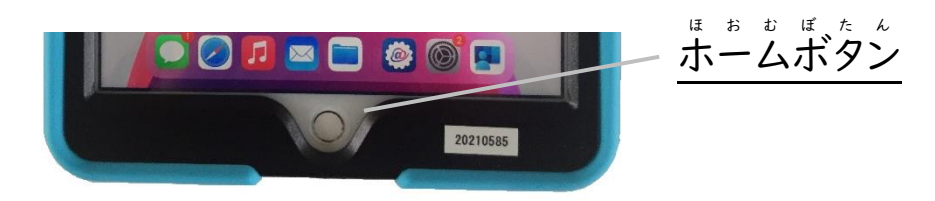

- ホーム画面(最初の画面)にもどる ホームボタン ほ お む がめん さいしょ がめん ほおむぼたん お を押 す。
- ──<sub>ひら</sub><br>○ 開いているアプリを表示する

ホームボタン ほ お む ぼ た ん を ダブルクリック だ ぶ る く り っ く して アプリスイッチャー あ ぷ り す い っ ち ゃ あ を表示 ひ ょ う じ し, 左 ひだり または右 みぎ に スワイプ す わ い ぷ する。

○ Širiを 使う

まいぱっと 。。。<br>iPadに 何かを 頼む 時に 使う。ホームボタンを押し続け,頼むことを しゃべる。 ほ お む ぼ た ん

## ライトニングコネクター ら い と に ん ぐ こ ね く た あ

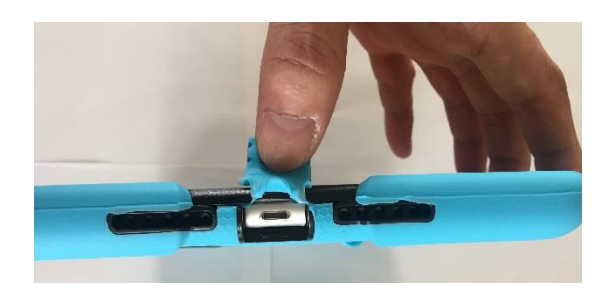

充電 じゅうでん ケーブル け え ぶ る

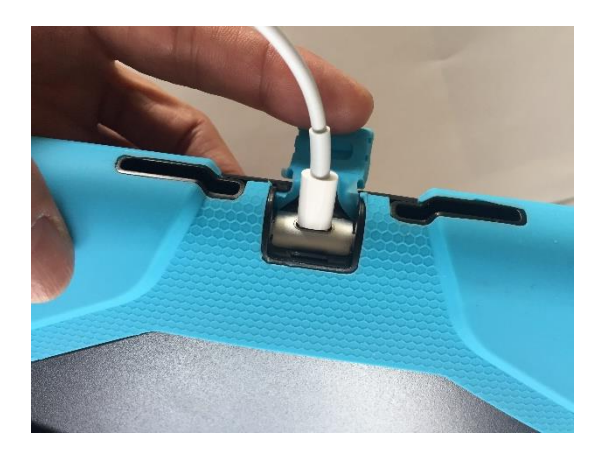

を さす キーボード き い ぼ お ど も ここに さす

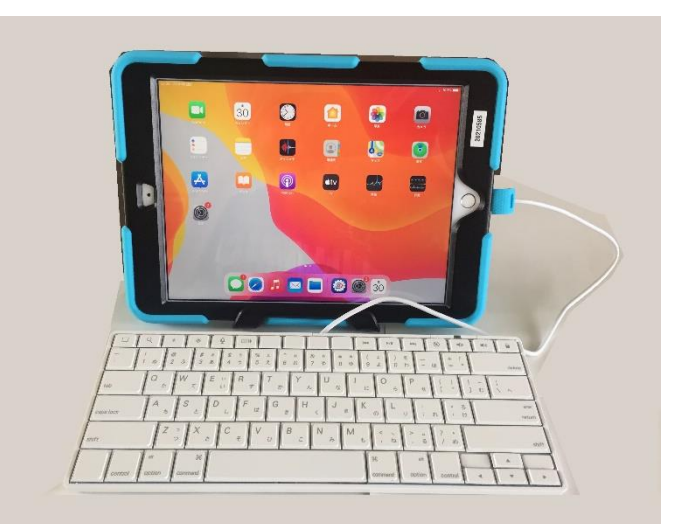

スタンド す た ん ど

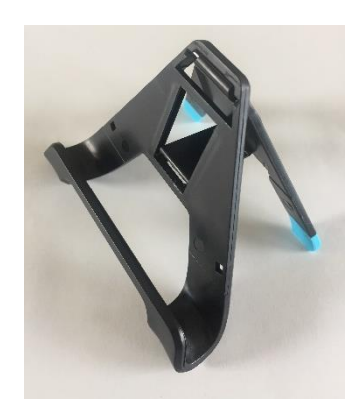

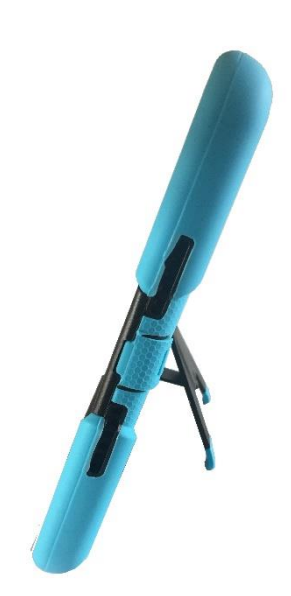

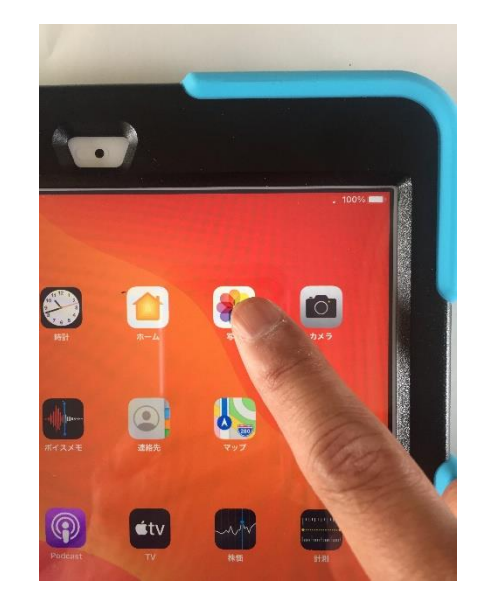

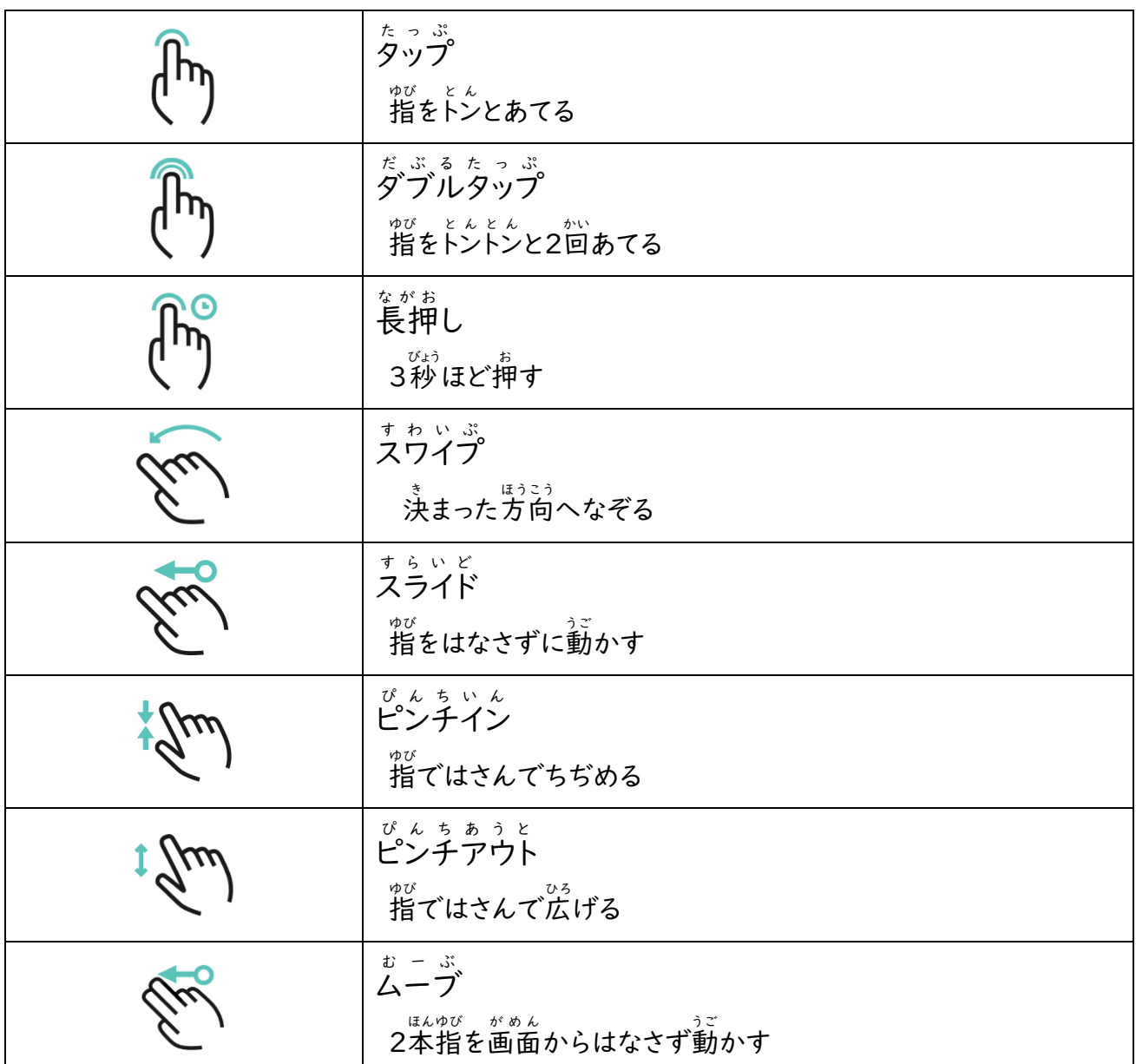

ディスプレイ で ぃ す ぷ れ い

上 じょう

の操作

そ う さ

のしかた

ポップアップ ぽ っ ぷ あ っ ぷ が出 で たときは

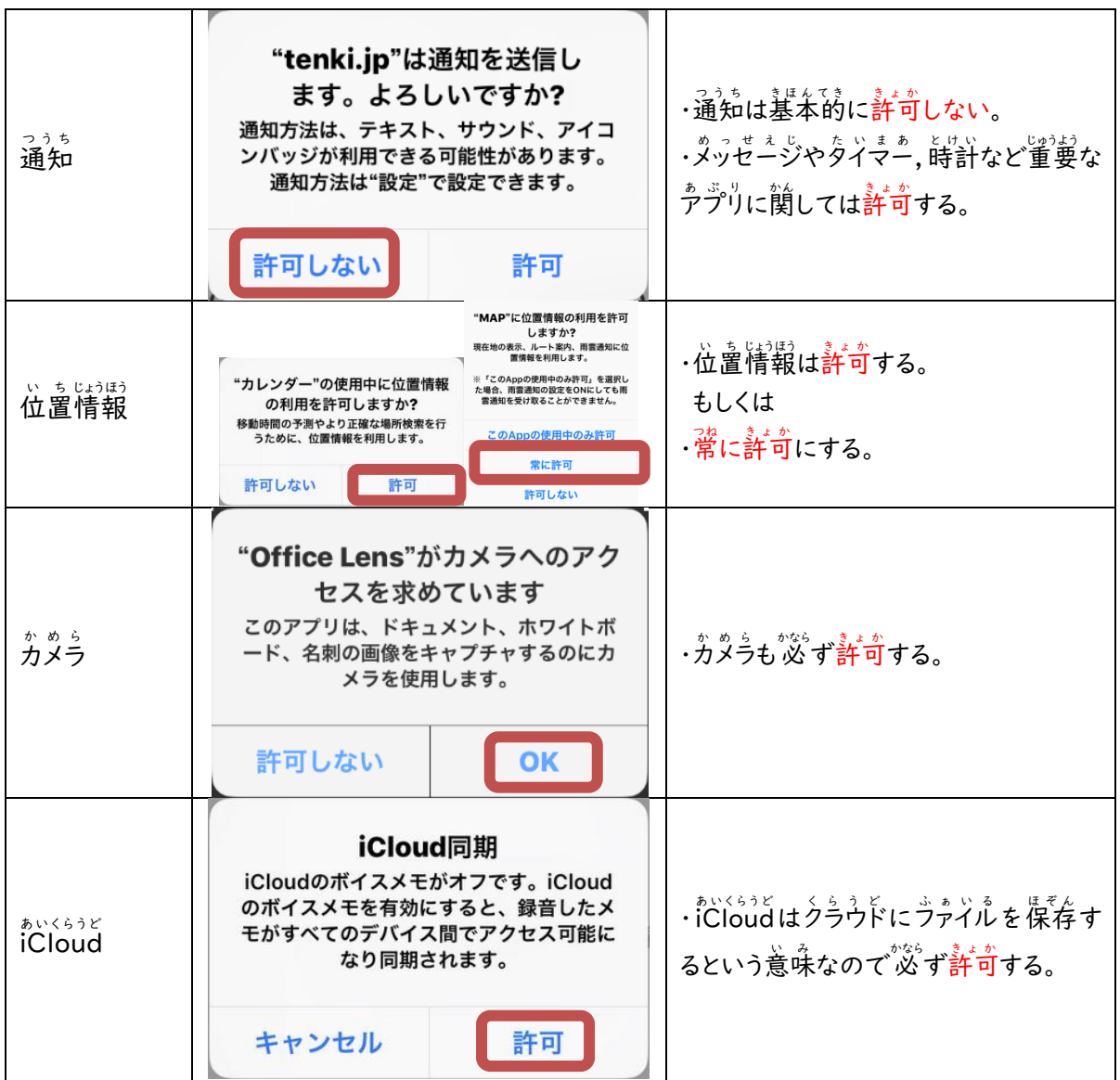

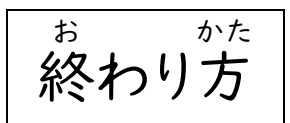

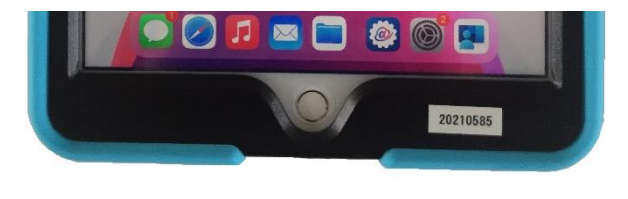

<sub>ほ お む ぼ たん</sub>

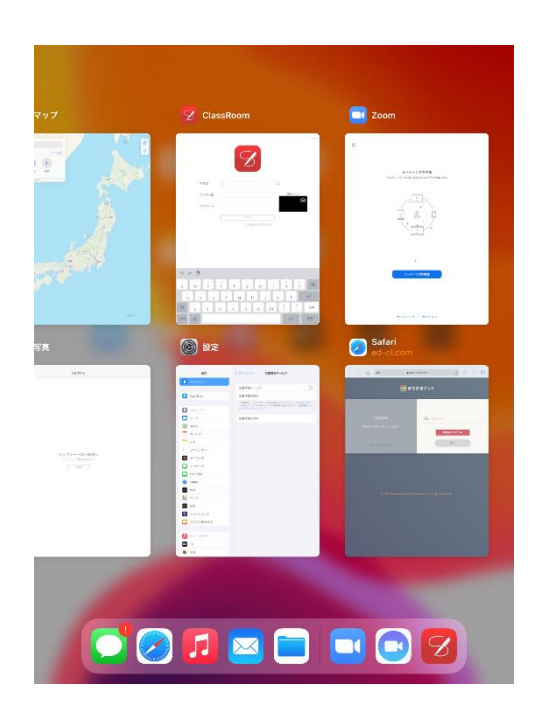

ぁぷりすぃっちゃぁ<br>アプリスイッチャーの画面

・<sup>ほぉぉぽたん</sup> <sup>か、だぶるくりっく</sup>する

・トラックパッド と ら っ く ぱ っ ど を指 ゆび 3本 ぼん で上方向 う え ほ う こ う へスライド す ら い ど し,止 と めた後 あ と はなすのどちらかの方法 ほ うほ う で開 ひ ら いている アプリ あぷり の一覧 いちらん (アプリスイッチャー あ ぷ り す い っ ち ゃ あ )を表示 ひ ょ う じ し,アプリを全 すべ て閉 と じる。

$$
\overset{\tiny\text{***}}{\underset{\text{++}}{\rightleftharpoons}}\overset{\tiny\text{***}}{\underset{\text{++}}{\rightleftharpoons}}
$$

- ① iPad をスリープ状態にする。(電源は切らない。)
- ② うイトニングコネクターが手前になるように持つ。
- ③ 保管庫の決められた場所に,番号を合わせて入れる。
- ④ ホ<u>៶៶ぱっと。</u><br>④ iPadにライトニングコネクターをさす。

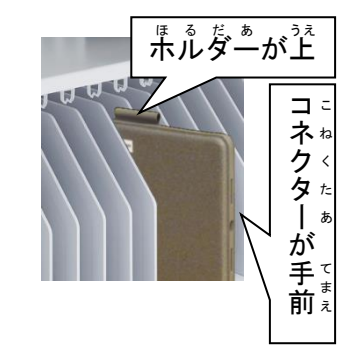

### 注意すること ちゅうい

- ① 。<br>① iPadを保管庫に入れてから,ケーブルをさす。
- ② ケーブルの先は さわらない。
- ③ 両手を使って, 许づけるようにする。

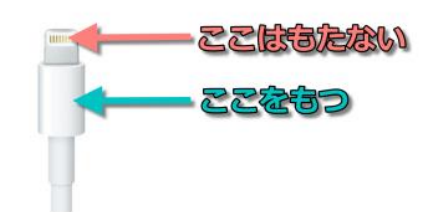

デ<sup>゙</sup>゠゙<sup>゙゙゚</sup>゙゚゠゙ゕゖヿ

- 写真や 作成したファイルなどは, クラウド(ネットワーク上)に 保存される。 (保存できるデータの容量は 100GB。)
- 常にクラウドに接続された状態で動いているので,ネット帯域保護のため,許可があるときだ ↓≦ぅがどぅ すとりぃぅんぐ。りょぅ<br>け動画等のストリーミングを利用できる。

管理 かんり について

- 全体で、しょう。<br>● 全体で 使用しているときは,先生用iPadで 全員の画面を見たり,操作したりすることがで きる。また, 必要に応じて 現在行っている 作業を 停止することが できる。
- iPadはGPS 機能がついており,位置情報を常にモニタリングし,紛失を防ぐようにしている。
- 先生が, ぷぷ ぁぅºて ホハぱシビ ネントスジ ゕヾにん<br>● 先生が,必要に応じて iPadの内容を 確認することがある。

終 お わりに

ホいぱっと、 。。<br>iPadには, いろんな学習アプリがインストールされていて, データもたくさん保存できるようになっ ています。 iPadを 学習に 積極的に 活用し,写真や 作成した ファイルなどを 保存して, <sub>がしゅう</sub><br>学習したことを しっかり蓄積し,学びを つなげていきましょう。そして,一つ一つの学習で 身 に<br>イけたことを ふりかえり,自分の生活や 新しい学習に 生かせるように していきましょう。

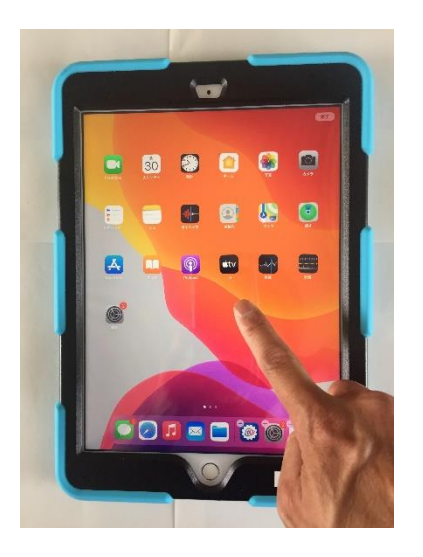

※このマニュアルは,令和3年9月21日現在のものであり,今後, 新たなルールが加わったり,ルールの変更があったりした場合は その都度,新しくします。